HCP Installation Guide 1

# **Hortonworks Cybersecurity Platform**

**Date of Publish:** 2018-07-15

**<http://docs.hortonworks.com>**

# **Contents**

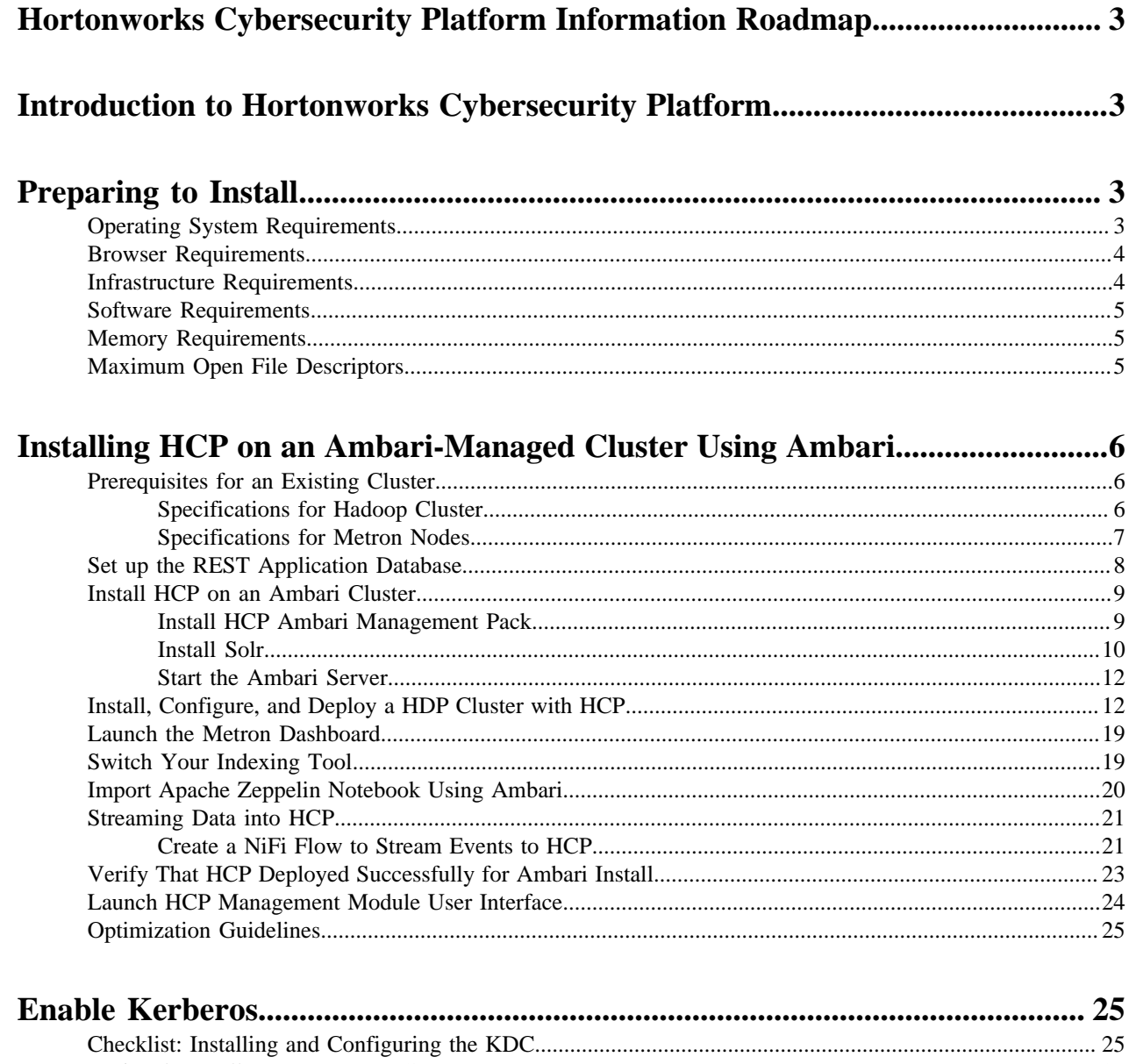

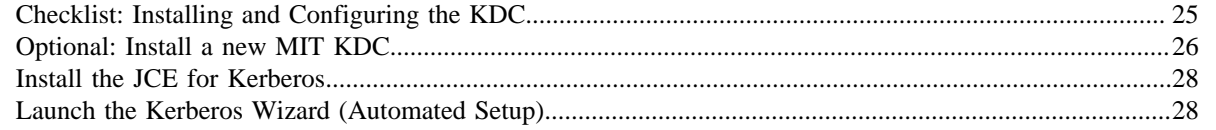

## <span id="page-2-0"></span>**Hortonworks Cybersecurity Platform Information Roadmap**

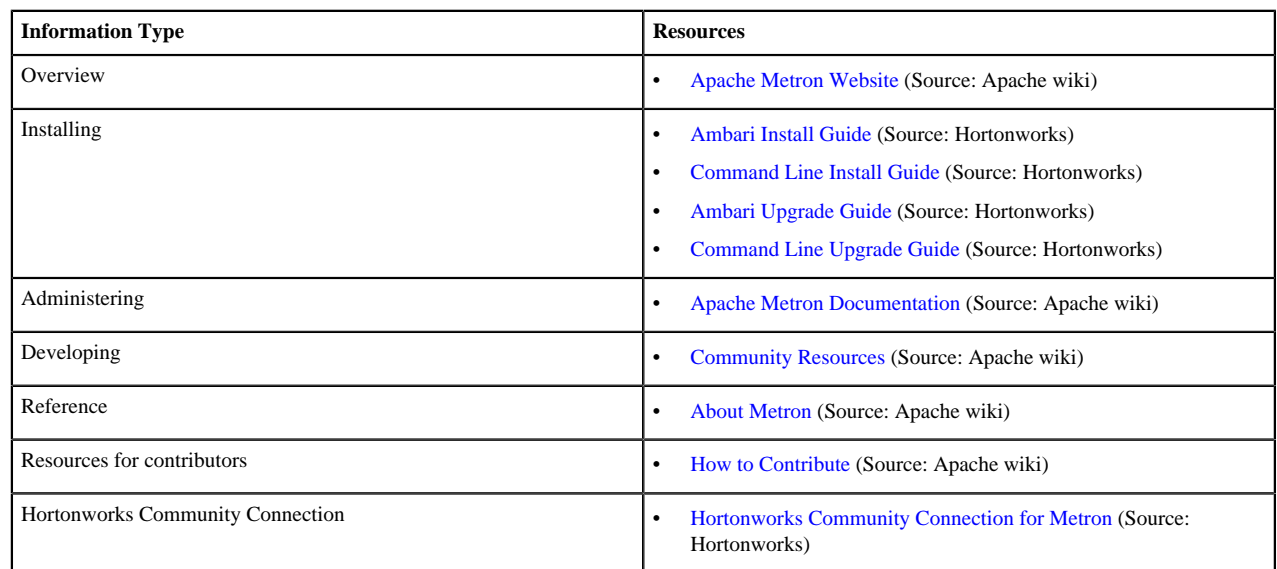

This roadmap provides links to the information resources that are available for Hortonworks Cybersecurity Package (HCP) powered by Apache Metron.

## <span id="page-2-1"></span>**Introduction to Hortonworks Cybersecurity Platform**

Hortonworks Cybersecurity Platform (HCP) is a cybersecurity application framework that provides the ability to parse diverse security data feeds, enrich, triage, and store the data at scale, and detect cybersecurity anomalies.

HCP integrates a variety of open source big data technologies in order to offer a centralized tool for security monitoring and analysis. HCP provides capabilities for log aggregation, full packet capture indexing, storage, advanced behavioral analytics and data enrichment, while applying the most current threat intelligence information to security telemetry within a single platform.

## <span id="page-2-2"></span>**Preparing to Install**

Prior to installing HCP for the first time, you must ensure that you meet the minimum system requirements.

## <span id="page-2-3"></span>**Operating System Requirements**

Prior to installing HCP, ensure that your meet the operating system requirements for HCP.

HCP currently supports CentOS v6.x, CentOS v7.x, and Ubuntu 14.0.

#### **Important:**

If you are using CentOS 6.x or CentOS 7.x, you must install the EPEL repo. Also, ensure that you are using python-requests version 2.6.1 or later.

#### **Related Information**

[How to Install EPEL Repo on a CentOS and RHEL](https://www.cyberciti.biz/faq/installing-rhel-epel-repo-on-centos-redhat-7-x/)

## <span id="page-3-0"></span>**Browser Requirements**

The Ambari Install Wizard runs as a browser-based Web application. You must have a machine capable of running a graphical browser to use this tool.

The minimum required browser versions are:

- Windows  $(7, 8)$ 
	- Internet Explorer 10
	- Firefox 18
	- Google Chrome 26
- Mac OS x (10.6 or later)
	- Firefox 18
	- Safari 5
	- Google Chrome 26
- Linux (CentOS)
	- Firefox 18
	- Google Chrome 26

On any platform, we recommend updating your browser to the latest, stable version.

## <span id="page-3-1"></span>**Infrastructure Requirements**

Prior to installing HCP, ensure that your physical nodes adhere to the specifications required by HCP.

HCP requires the following indicative specifications for your physical nodes:

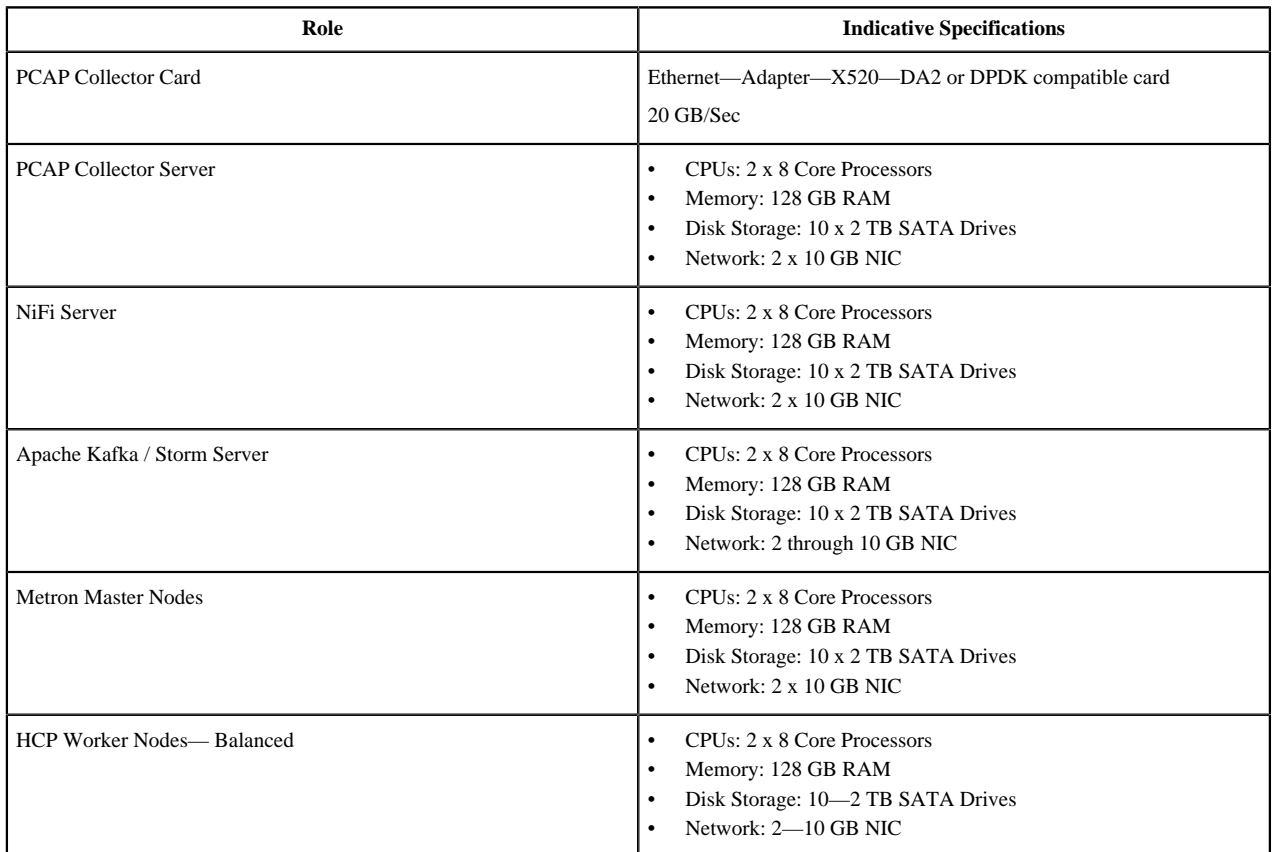

#### <span id="page-4-0"></span>**Software Requirements**

Prior to installing HCP, ensure that you meet the software specifications required by HCP.

The host that you choose to use to deploy Apache Metron must have the following software tools installed:

• Hadoop (HDP 2.5 or HDP 2.6 recommended)

The following are the required components for HDP 2.5.x and HDP 2.6.x:

- Apache Hadoop
- Apache Storm
- Apache Kafka
- Apache HBase
- Apache ZooKeeper

**Note:**

Supervisor, Kafka Broker, and the HBase client must be installed on the Metron Install Host.

- MySQL
- Node.js repository installed on the Management UI host

You can add the Node.js repository with the instructions from the Node.js Package Manager documentation.

• Installable during the Ambari installation of HCP

The following software is required for HCP, but this software can be installed manually or during the HCP Ambari installation. Hortonworks recommends that you wait to install this software until the Ambari installation of HCP.

- Elasticsearch 2.3.3
- Kibana 4.5.1

#### **Related Information**

[HDP supported component versions](https://docs.hortonworks.com/HDPDocuments/HDP2/HDP-2.6.5/bk_release-notes/content/comp_versions.html) [Node.js Package Manager documentation](https://nodejs.org/en/download/package-manager/)

### <span id="page-4-1"></span>**Memory Requirements**

Prior to installing HCP, ensure that your meet the memory requirements for HCP.

For memory requirements, see the Memory Requirements provided in the *Apache Ambari Installation* guide.

#### <span id="page-4-2"></span>**Maximum Open File Descriptors**

Prior to installing HCP, ensure that you meet the maximum number of open file descriptors required by HCP.

The recommended maximum number of open file descriptors is 50,000, or more. To check the current value set for the maximum number of open file descriptors, execute the following shell commands on each host:

ulimit -Sn ulimit -Hn

If the output is not greater than 50,000, run the following command to set it to a suitable default:

ulimit -n 50000

## <span id="page-5-0"></span>**Installing HCP on an Ambari-Managed Cluster Using Ambari**

Installing HCP using Ambari utilizes both the graphic user interface of Ambari and the Metron management pack. Both of these tools promote a faster installation that pre-installs much of the configuration you will need.

## <span id="page-5-1"></span>**Prerequisites for an Existing Cluster**

You can install HCP on an Ambari-managed cluster running HDP 2.5.x or 2.6.x and Ambari 2.4.2 (or later). However, the cluster must meet requirements for both the Hadoop cluster and the Metron nodes.

#### <span id="page-5-2"></span>**Specifications for Hadoop Cluster**

All Hadoop-related nodes running HCP must meet operating system, HDP, and cluster requirements.

All Hadoop-related nodes must meet the following specifications:

- All cluster nodes must be running CentOS 6.x, CentOS 7.x, or Ubuntu 14.04
- The cluster must be running HDP 2.5.x or HDP 2.6.x managed by Ambari 2.4.2 (or later)
- The cluster must have a minimum of the following nodes:
	- Two Hadoop master nodes
	- Four Hadoop slaves nodes
	- One node for Ambari
- Each of the Hadoop Slave and Master nodes must meet the minimum specifications.
- The following services must be installed across the Hadoop Master and Slave nodes:
	- HDFS
	- HBase
	- ZooKeeper
	- Kafka
	- Storm
	- YARN

To determine the supported version for each service, refer to Ambari, and choose Admin > Stacks and Versions. • Each of the following components must be installed on at least one node. The YARN ATS must installed on the master node. All other services in the list should be installed on multiple nodes.

#### **Note:**

For security reasons, no other workloads should be running on the cluster.

Ambari Component

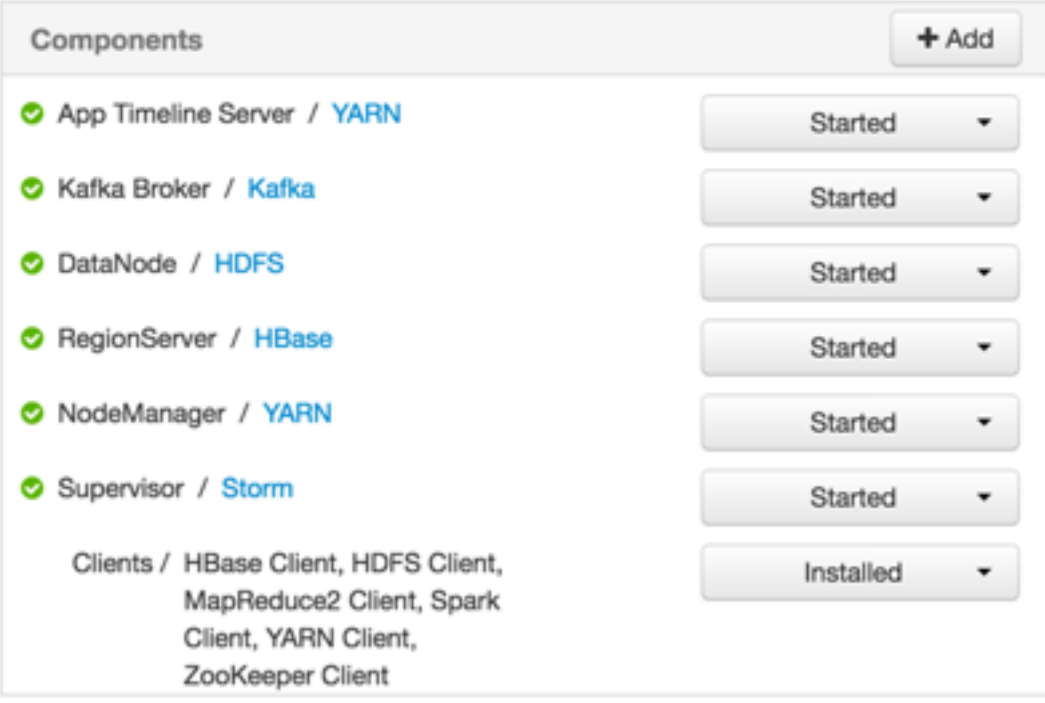

#### **Related Information**

Preparing to Install

#### <span id="page-6-0"></span>**Specifications for Metron Nodes**

All Metron nodes must meet specifications for the number of nodes dedicated for Metron-specific components and the ability to access the nodes.

The Metron nodes must meet the following specifications:

- At least three nodes must be dedicated for Metron-specific components.
- You must have root access on all Metron nodes.

The following figure illustrates a sample deployment architecture based on the previous specifications:

Sample Deployment Architecture

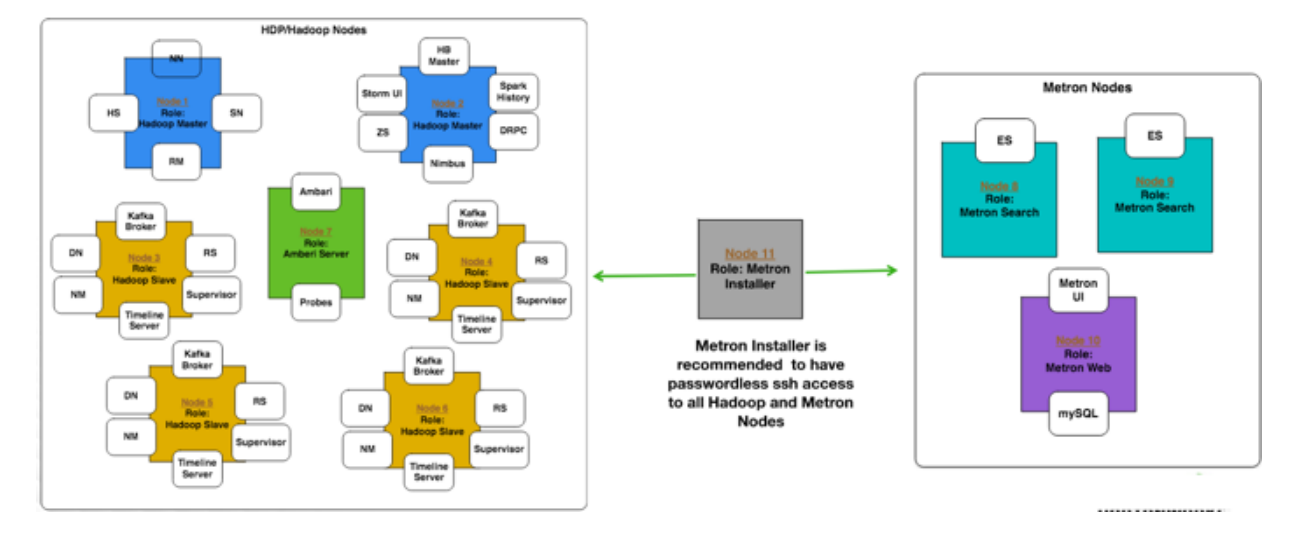

**7**

## <span id="page-7-0"></span>**Set up the REST Application Database**

Prior to installing HCP, you must set up the REST application database.

#### **Procedure**

**1.** Connect to MySQL and create a Metron REST database:

mysql -uroot -p CREATE DATABASE IF NOT EXISTS metronrest;

**2.** Create a Metron user in MySQL with a password, then apply database access permission to the Metron user:

CREATE USER 'metron'@'\$REST\_HOST' IDENTIFIED BY 'Myp@ssw0rd'; GRANT ALL PRIVILEGES ON metronrest.\* TO 'metron'@'\$REST\_HOST';

**3.** Create user and authorities tables:

```
use metronrest; 
create table if not exists users( 
   username varchar(50) not null primary key, 
   password varchar(50) not null, 
  enabled boolean not null 
); 
create table authorities ( 
   username varchar(50) not null, 
   authority varchar(50) not null,
   constraint fk_authorities_users foreign key(username) references 
   users(username) qui
);
create unique index ix_auth_username on authorities (username,authority);
```
**4.** Add one or more users to the REST application:

```
use metronrest; 
insert into users (username, password, enabled) values ('your_username',
  'your_password',1); 
insert into authorities (username, authority) values ('your_username',
  'ROLE_USER');
```
**5.** Exit MySQL:

quit

**6.** Install the appropriate MySQL client library for your version of MySQL. For example:

```
cd $METRON_HOME/lib 
wget https://dev.mysql.com/get/Downloads/Connector-J/mysql-connector-
java-5. 1.41.tar.gz 
tar xf mysql-connector-java-5.1.41.tar.gz
```
**7.** To add additional users:

```
use metronrest; 
insert into users (username, password, enabled) values ('your_username',
  'your_password',1); 
insert into authorities (username, authority) values ('your_username', 
  'ROLE_USER'); 
commit;
```
## <span id="page-8-0"></span>**Install HCP on an Ambari Cluster**

Prior to installing the HCP Ambari management pack, you must meet HCP's requirements for the cluster, Metron node, and Ambari server.

#### **Before you begin**

Prior to installing the HCP Ambari management pack, you must complete the following:

#### **Procedure**

- Meet all of the cluster specifications listed in Specifications for Hadoop Cluster.
- Meet all of the metron node specifications listed in Specifications for Metron Nodes.
- Download and install Ambari.
- Set up the Ambari server.

#### <span id="page-8-1"></span>**Install HCP Ambari Management Pack**

An HCP Ambari management pack bundles service definitions, stack definitions, and stack add-on service definitions so they do not need to be included with the Ambari core functionality and can be updated in between major releases. HCP provides two management packs. The HCP management pack installs Metron, plus the parser topologies, indexing topologies, and enrichment topologies. The Elasticsearch management pack installs Elasticsearch and Kibana services.

#### **About this task**

You can find the management pack repositories for each of the operating systems supported by HCP in the HCP Release Notes. The following is an example of installing the HCP Ambari management pack on CentosOS 7.

#### **Procedure**

**1.** Download the HCP management pack tar file from the HCP repo location:

```
wget -nv http://public-repo-1.hortonworks.com/HCP/centos7/1.x/
updates/1.5.1.0/tars/metron/hcp-ambari-mpack-1.5.1.0-16.tar.gz
```
You can find the management pack repositories for each of the operating systems supported by HCP at [HCP 1.5.1](https://docs.hortonworks.com/HDPDocuments/HCP1/HCP-1.5.0/bk_release-notes/content/hcs_1_0_repos.html) [Repositories.](https://docs.hortonworks.com/HDPDocuments/HCP1/HCP-1.5.0/bk_release-notes/content/hcs_1_0_repos.html)

**Note:** When installing Elasticsearch with the HCP management pack on Ubuntu, you must manually install the Elasticsearch repositories. You also do not need to download and install the elasticsearch\_mpack.

**2.** If you are using Elasticsearch, download the Elasticsearch management pack tar file from the HCP repo location:

```
wget -nv http://public-repo-1.hortonworks.com/HCP/centos7/1.x/
updates/1.5.1.0/tars/metron/elasticsearch_mpack-1.5.1.0-16.tar.gz
```
**3.** Install the HCP management packs:

Install the elasticsearch\_mpack only if you are using Elasticsearch.elasticsearch\_mpack

```
ambari-server install-mpack --mpack=/${MPACK_DOWNLOAD_DIRECTORY}/hcp-
ambari-mpack-1.5.1.0-38.tar.gz --verbose ambari-server install-mpack --
mpack=/${MPACK_DOWNLOAD_DIRECTORY}/elasticsearch_mpack-1.5.1.0-16.tar.gz
  --verbose
```
You should see a message saying that the management pack completed successfully.

**Related reference** [Release Notes](https://docs.hortonworks.com/HDPDocuments/HCP1/HCP-1.4.1/bk_release-notes/content/hcs_1_0_repos.html)

**9**

#### **Related Information**

[Apache Solr Search Installation](https://docs.hortonworks.com/HDPDocuments/HDP2/HDP-2.6.0/bk_solr-search-installation/content/ch_hdp-search-install-ambari.html)

#### <span id="page-9-0"></span>**Install Solr**

If you are using Apache Solr, install it using the Ambari HDP Search management pack.

#### **Procedure**

- **1.** From Ambari, stop the following:
	- Metron
	- Kibana
	- Elasticsearch
- **2.** Install the Ambari HDP Search Management pack.

For instructions on downloading and using the Ambari HDP Search management pack, see [Apache Solr Search](https://docs.hortonworks.com/HDPDocuments/HDP2/HDP-2.6.4/bk_solr-search-installation/content/hdp-search30-install-mpack.html) [Installation.](https://docs.hortonworks.com/HDPDocuments/HDP2/HDP-2.6.4/bk_solr-search-installation/content/hdp-search30-install-mpack.html)

The Meta Alerts UI feature with Solr is technical preview in this release. We do not yet recommend this for production use, but please let us know about any bugs you might find. We appreciate your feedback.

**Important:** Ensure the Java threat stack size parameter is set to greater than 320kb. The default setting for SOLR\_JAVA\_STACK\_SIZE is not sufficient to start the Solr service.

- **3.** In Ambari, navigate to the Metron **Indexing Settings** tab.
- **4.** Append /solr to the end of the host information in **Solr ZooKeeper Urls**.
- **5.** Copy the Metron schema files located at \$METRON\_HOME/config/schema to the Solr node.
- **6.** Set the SOLR\_HOME and SOLR\_USER environment variables.

In HDP Search, the SOLR\_HOME path is /opt/lucidworks-hdpsearch/solr/.

export SOLR\_HOME=/opt/lucidworks-hdpsearch/solr/ export SOLR\_USER=solr

**7.** Create a collection for error and metaalert:

```
su $SOLR_USER -c "$SOLR_HOME/bin/solr create -c error -d $METRON_HOME/
config/schema/error/"
su $SOLR_USER -c "$SOLR_HOME/bin/solr create -c metaalert -d $METRON_HOME/
config/schema/metaalert/"
```
**8.** Create a collection for each of the sensors you are running.

For example to create a collection for bro, snort, and yaf:

```
su $SOLR_USER -c "$SOLR_HOME/bin/solr create -c bro -d $METRON_HOME/
config/schema/bro/"
su $SOLR_USER -c "$SOLR_HOME/bin/solr create -c snort -d $METRON_HOME/
config/schema/snort/"
su $SOLR_USER -c "$SOLR_HOME/bin/solr create -c yaf -d $METRON_HOME/
config/schema/yaf/"
```
**9.** Pull all configurations from ZooKeeper to the Metron config directory:

```
$METRON_HOME/bin/zk_load_configs.sh -m PULL -z $ZOOKEEPER -o $METRON_HOME/
config/zookeeper -f
```
**10.** Add "source.type.field" : "source.type" to the global.json file located at\$METRON\_HOME/config/zookeeper/ global.json:

\$METRON\_HOME/bin/zk\_load\_configs.sh -m PULL -z \$ZOOKEEPER -i \$METRON\_HOME/ config/zookeeper -f

The global.json file should look similar to:

```
\{ "es.clustername" : "metron",
   "es.ip" : "blah:9300",
   "es.date.format" : "yyyy.MM.dd.HH",
   "parser.error.topic" : "indexing",
   "update.hbase.table" : "metron_update",
   "update.hbase.cf" : "t",
   "es.client.settings" : {
     "client.transport.ping_timeout" : "500s"
   },
   "solr.zookeeper" : "ip-10-0-0-164.us-west-1.compute.internal:2181/solr",
   "source.type.field" : "source.type",
   "profiler.client.period.duration" : "15",
   "profiler.client.period.duration.units" : "MINUTES",
   "user.settings.hbase.table" : "user_settings",
   "user.settings.hbase.cf" : "cf",
   "geo.hdfs.file" : "/apps/metron/geo/default/GeoLite2-City.mmdb.gz"
}
```
**11.**Push the configuration to ZooKeeper:

```
$METRON_HOME/bin/zk_load_configs.sh -m PUSH -z $ZOOKEEPER -i $METRON_HOME/
config/zookeeper
```
**12.** In Swagger, change the globalconfig file sourcetype field from threat.triage.score.field to source.type.field.

**13.**Stop and restart Solr.

**14.**From Ambari, select **Metron** in the components panel.

**15.** Click the **Configs** tab, then click the **Indexing** tab.

**16.** Choose Solr in the **Index Writer - Random Access** pull down menu.

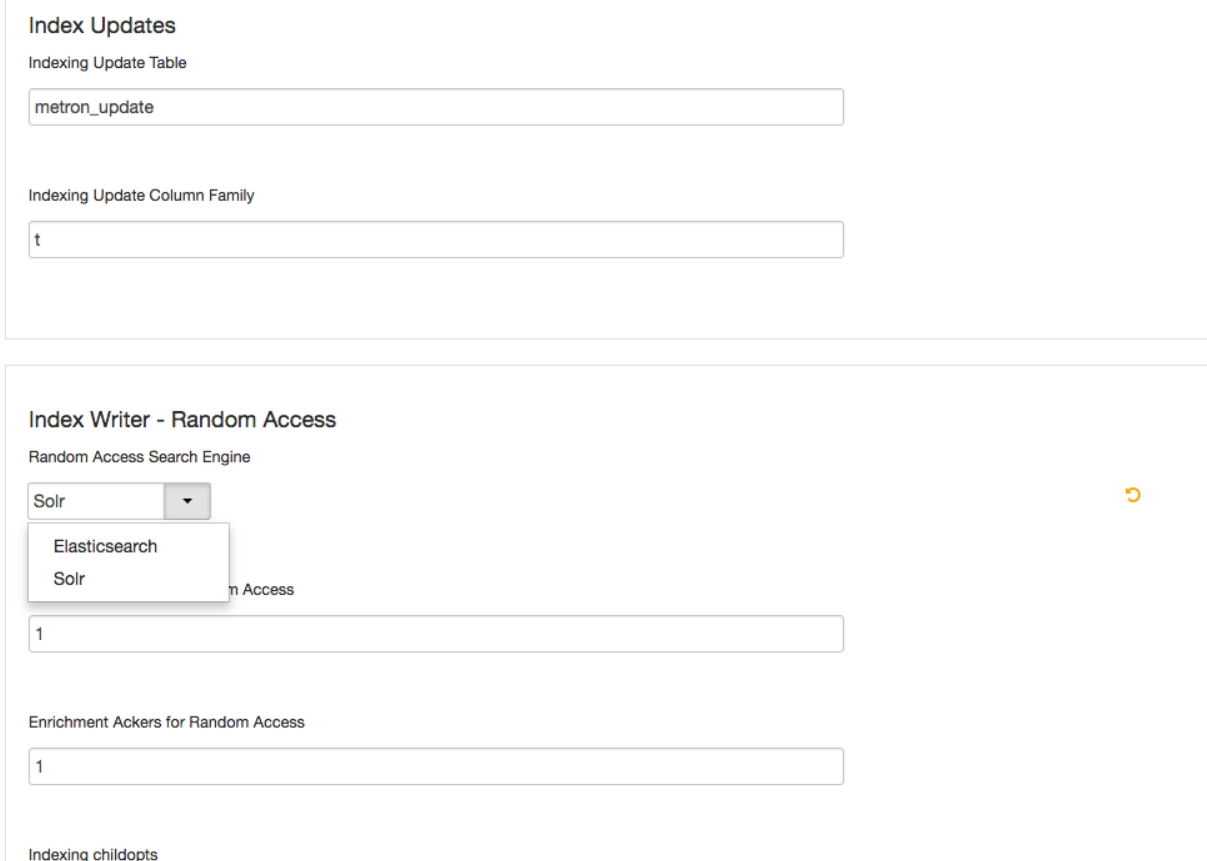

#### **17.** Click **Save**.

**18.**From Ambari, stop and restart the Metron Alerts user interface.

**19.**From Ambari, stop and restart Metron REST.

This will automatically create collections for the schemas shipped with HCS

#### **What to do next**

You can access Solr by choosing **Solr UI** from the **Quick Links** pull down menu in Ambari.

#### <span id="page-11-0"></span>**Start the Ambari Server**

After you install the HCP Ambari management pack, you need to start or restart the Ambari server, depending on whether your are installing HCP on a new or existing cluster.

#### **Procedure**

- **1.** To start the Ambari server, enter the following: ambari-server start
- **2.** To restart the Ambari server, enter the following: ambari-server restart

## <span id="page-11-1"></span>**Install, Configure, and Deploy a HDP Cluster with HCP**

You can use the Ambari Install wizard running in your browser to install, configure, and deploy your cluster.

#### **About this task**

To keep your changes to the indices writer, you must stop or restart the indexing topology only through Ambari. If you start or stop the indices writer through REST, the writer resets its settings to the Elasticsearch default settings.

#### **Procedure**

- **1.** Open Ambari Web using a web browser.
	- a) Point your browser to http://<your.ambari.server>:8080, where <your.ambari.server> is the name of your ambari server host. For example, a default Ambari server host is located at http:// c6401.ambari.apache.org:8080.
	- b) Log in to the Ambari Server using the default user name/password: admin/admin. You can change these credentials later.

For a new cluster, the Ambari install wizard displays a Welcome page from which you launch the Ambari Install wizard.

- **2.** For an existing cluster, choose **Choose Services** from the **Actions/Add Service Wizard** menu and skip to Step 7.
- **3.** From the Ambari Welcome page, choose **Launch Install Wizard**.
- **4.** In **Name your cluster**, type a name for the cluster you want to create, and then choose **Next**. o white spaces or special characters in the name.
- **5.** Select the HDP stack you want to run.
- **6.** Enter the set up information for which the install wizard prompts you.

You need to supply the FQDN of each of your hosts. The wizard also needs to access the private key file you created in Set Up Password-less SSH. Using the host names and key file information, the wizard can locate, access, and interact securely with all hosts in the cluster.

a) Use the **Target Hosts** text box to enter your list of host names, one per line.

You can use ranges inside brackets to indicate larger sets of hosts. For example, for host01.domain through host10.domain use host[01-10].domain

**Note:** If you are deploying on EC2, use the internal Private DNS host names.

b) If you want to let Ambari automatically install the Ambari Agent on all your hosts using SSH, select **Provide your SSH Private Key** and either use the **Choose File** button in the **Host Registration Information** section to find the private key file that matches the public key you installed earlier on all your hosts or cut and paste the key into the text box manually.

> **Note:** If you are using IE 9, the Choose File button may not appear. Use the text box to cut and paste your private key manually. Fill in the user name for the SSH key you have selected. If you do not want to use root , you must provide the user name for an account that can execute sudo without entering a password.

c) Choose **Register** and **Confirm** to continue.

Ambari displays the **Choose Services** dialog box that lists the services that Ambari can install into the cluster.

**7.** Choose the services to install into the cluster, and then click **Next**.

Ambari Choose Services Window

## **Choose Services**

Choose which services you want to install on your cluster.

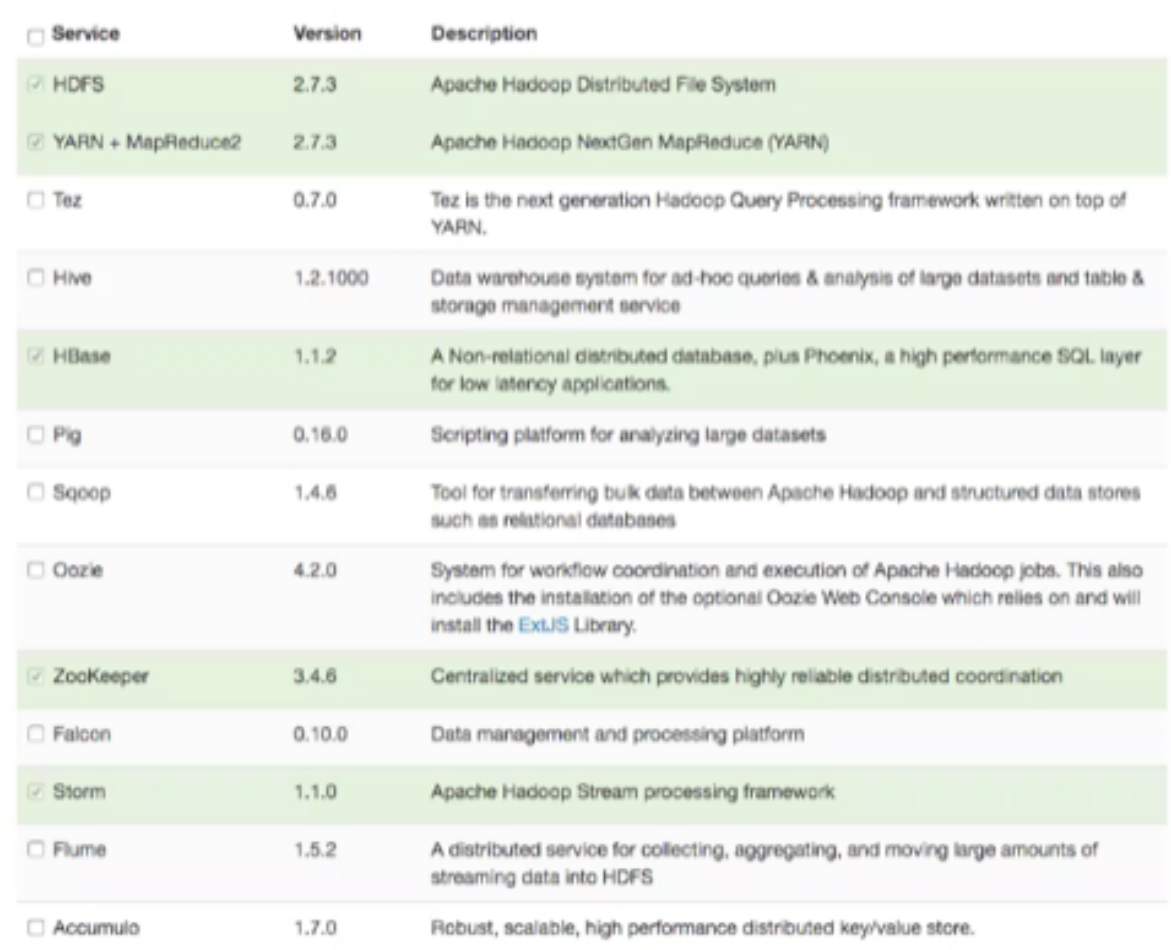

HCP requires the following services:

- HDFS
- HBase
- ZooKeeper
- Storm
- Kafka
- Ambari Metric Service
- Metron
- Elasticsearch (Can be installed either manually or by Ambari. Hortonworks recommends installing Elasticsearch by Ambari.)
- Kibana (Can be installed either manually or by Ambari. Hortonworks recommends installing Kibana by Ambari.)
- Zeppelin Notebook
- Spark
- Hive
- Tez
- Yarn

Ambari displays the **Assign Masters** window.

**8.** Verify that the Ambari install wizard has assigned the master components for selected services to appropriate hosts in your cluster.

Ambari Assign Masters Window

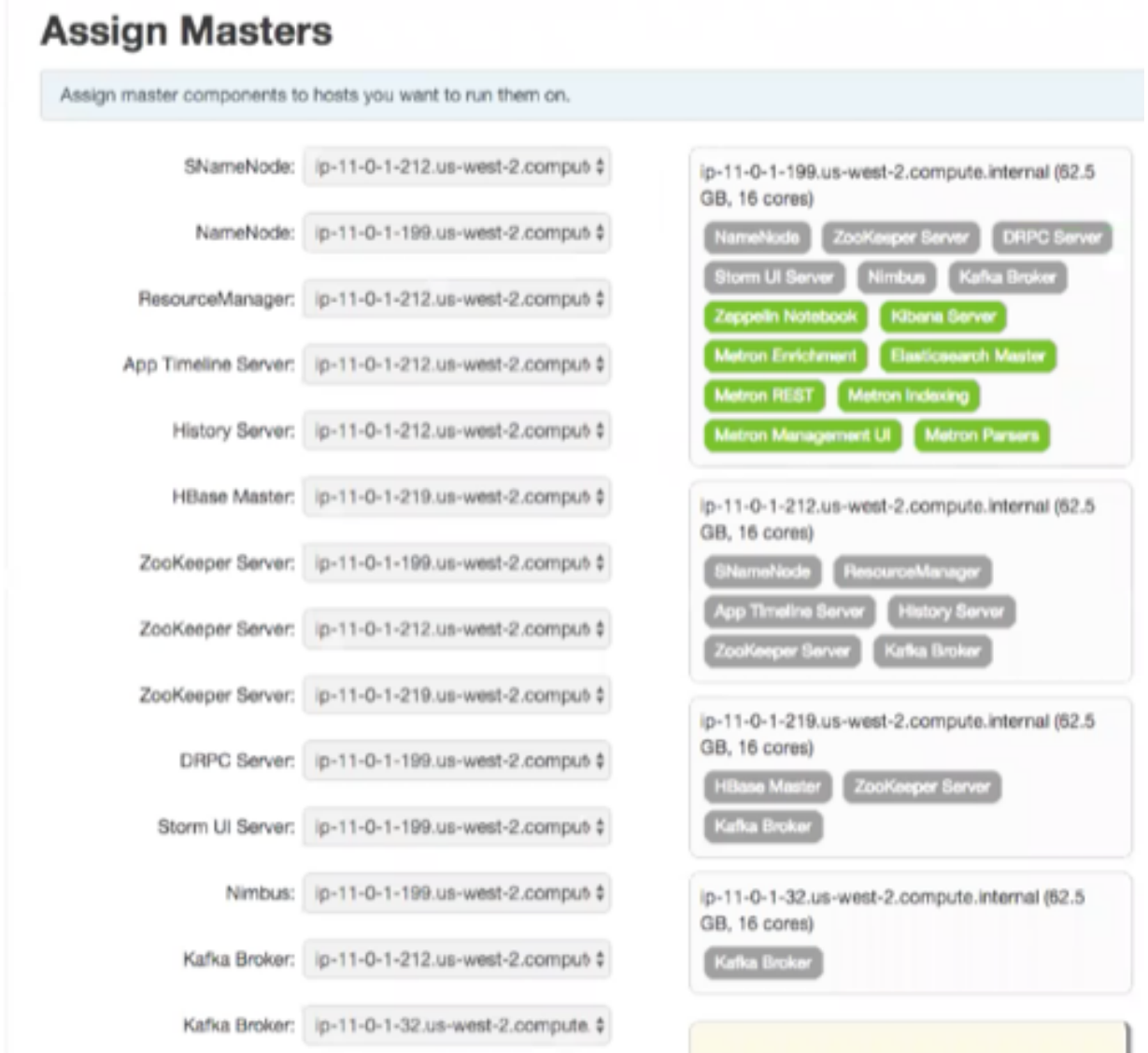

If Ambari detects any errors in your master component assignments, it will indicate the error in red.

- a) To change the host assignment for a service, select a host name from the drop-down menu for that service.
- b) To remove a ZooKeeper instance, click the green minus icon next to the host address you want to remove.
- c) When you are satisfied with the assignments, click **Next**.
- **9.** Verify that the Ambari install wizard has assigned the slave components (DataNodes, NodeManagers, and RegionServers) to appropriate hosts in your cluster.
	- a) Use all or none to select all of the hosts in the column or none of the hosts, repsectively.

If a host has an asterisk next to it, that host is also running one or more master components. Hover your mouse over the asterisk to see which master components are on that host.

- b) Select a minimum of one Elasticsearch data node. The data node cannot be on same host as the master.
- c) Fine-tune your selections by using the check boxes next to specific hosts.

d) Check the **Client** checkbox for any components that have the **Supervisor** checkbox checked.

Ambari Assign Slaves and Clients Window

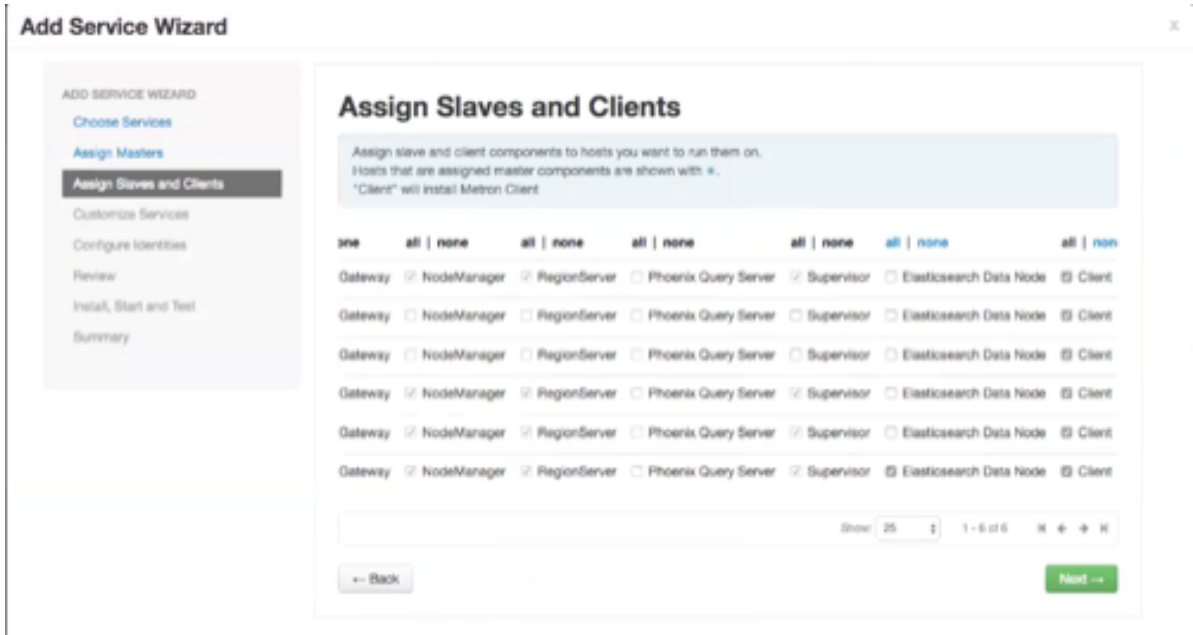

e) When you are satisfied with your assignments, click **Next**.

**10.** Review each service tab in the **Customize Services** window and modify your HDP cluster setup if appropriate.

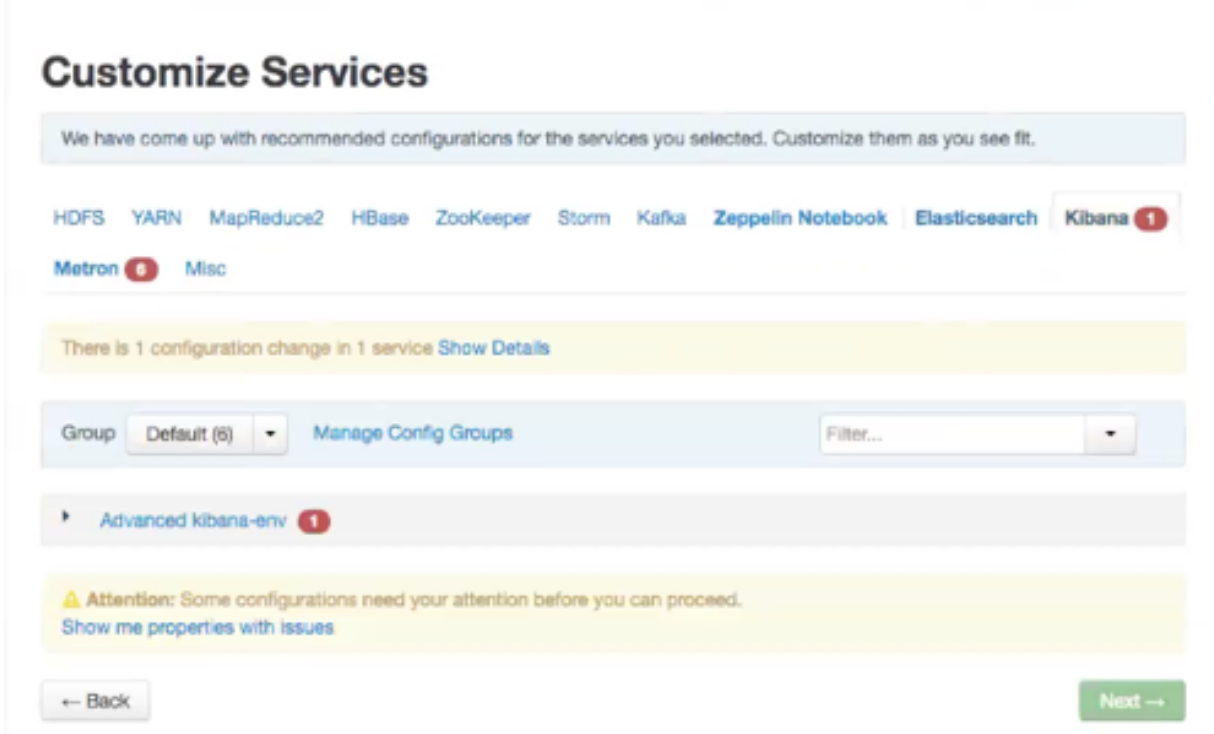

a) Browse through each service tab. By hovering your cursor over each of the properties, you can see a brief description of what the property does.

The number of service tabs shown depends on the services you decided to install in your cluster. Any tab that requires input displays a red badge with the number of properties that need attention. Select each service tab that displays a red badge number and enter the appropriate information.

The following is a list of service tabs for which you'll need to provide information:

**Kibana** kibana\_es\_url

Set to the fully-qualified url for the Elasticsearch master: http://es-master-host:9200.

**Metron** The Metron tab contains a few tabs that contain information that is critical to HCP set up.

• Index Settings

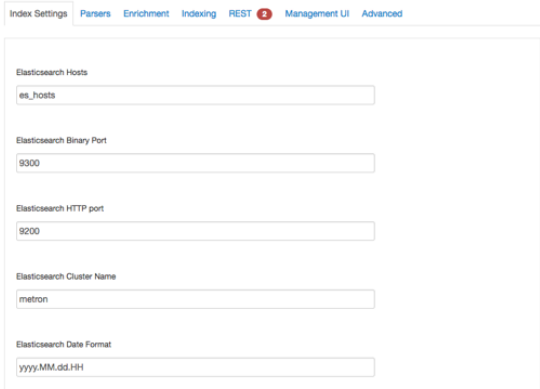

#### tab

- Elasticsearch Hosts
- A comma separated list of Elasticsearch data nodes that you identified in Step 10.

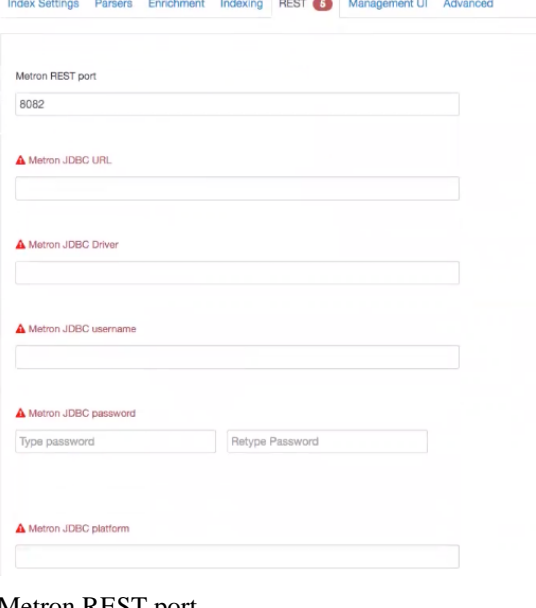

Metron REST port Use 8082.

**JDBC URL** jdbc:mysql://mysql\_host:3306/metronrest

#### **REST tab**

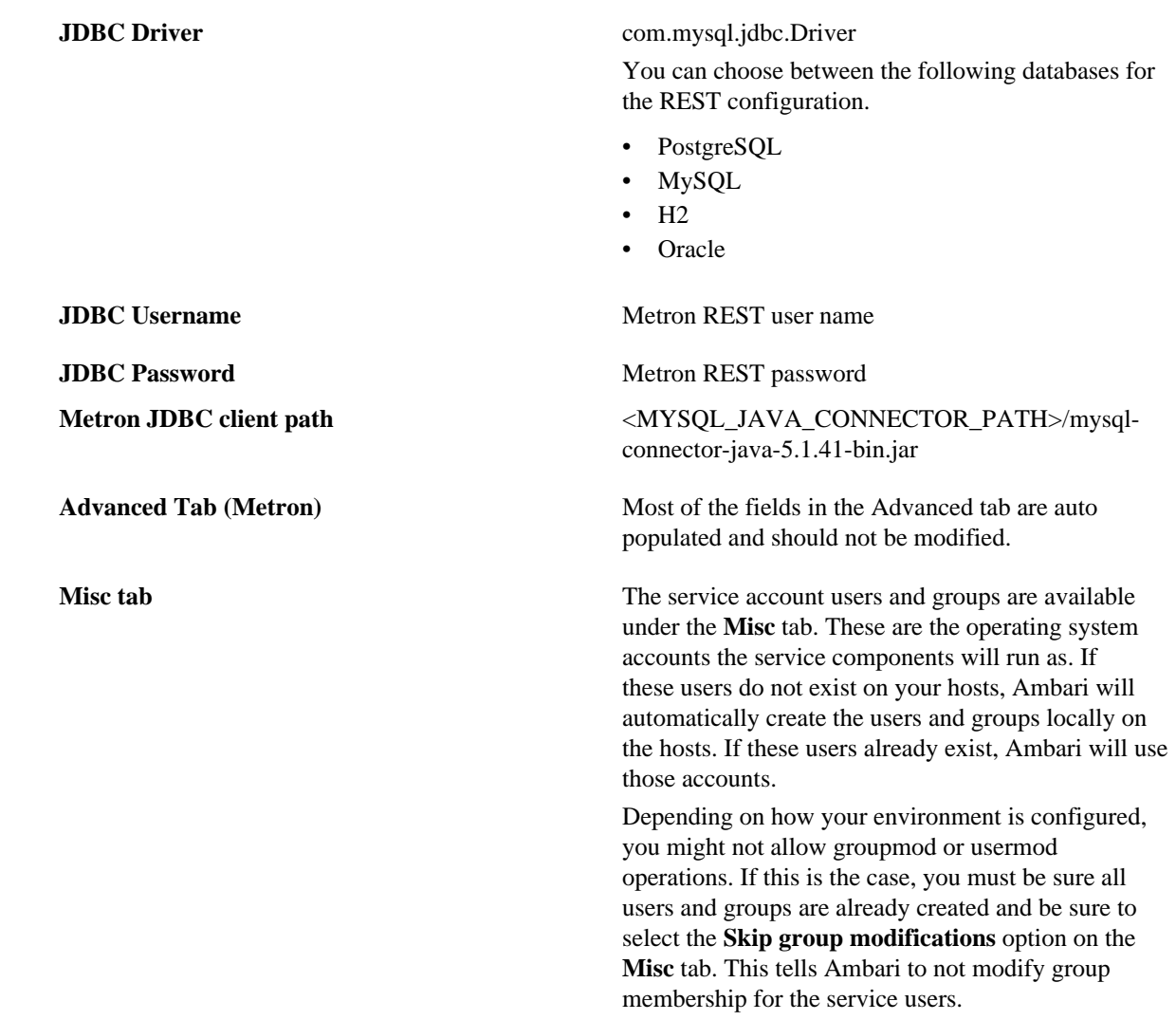

**11.** Check the assignments displayed by Ambari to ensure that everything is correct, and then click **Deploy**. Install, Start and Test Window

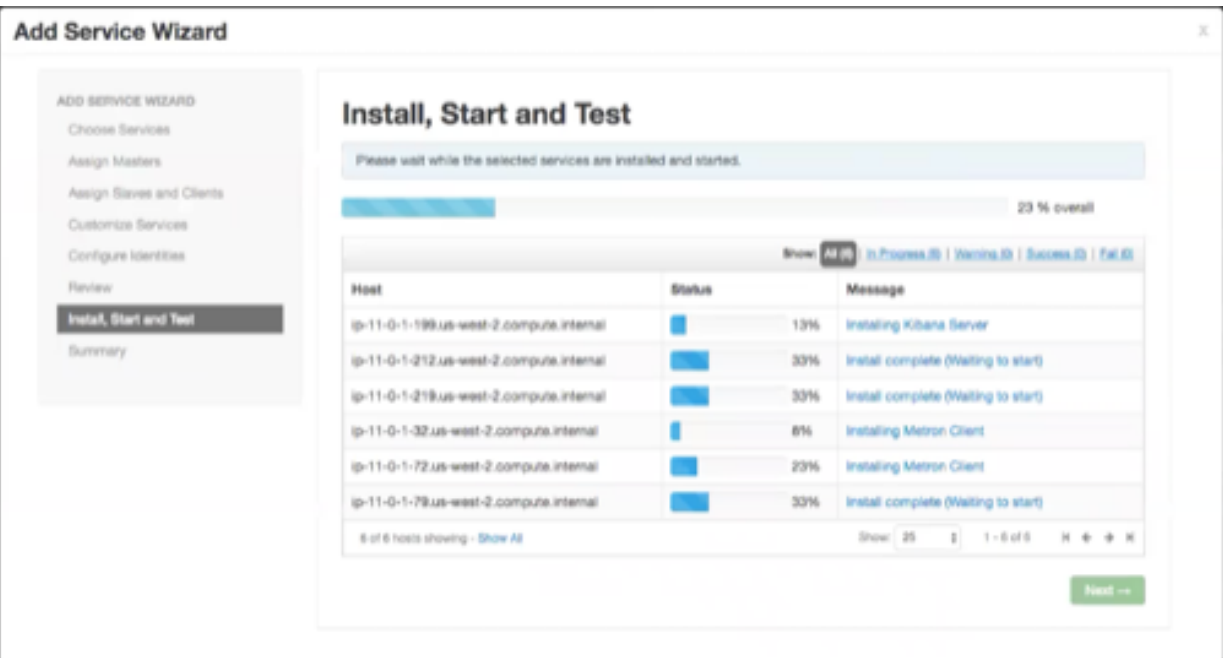

**12.** If you need to make changes, use the left navigation bar to return to the appropriate screen.

The progress of the install displays on the screen. Ambari installs, starts, and runs a simple test on each component. Overall status of the process displays in a progress bar at the top of the screen and host-by-host status displays in the main section. Do not refresh your browser during this process. Refreshing the browser might interrupt the progress indicators.

- **13.** (Optional) To see specific information on what tasks have been completed per host, click the link in the **Message** column for the appropriate host. In the **Tasks** pop-up, click the individual task to see the related log files. You can select filter conditions by using the **Show** drop-down list. To see a larger version of the log contents, click the **Open** icon or, to copy the contents to the clipboard, use the **Copy** icon.
- **14.** When Successfully installed and started the services appears, click **Next**.

### <span id="page-18-0"></span>**Launch the Metron Dashboard**

After you install and configure HCP, you can load and launch the Metron dashboard. The Metron dashboard enables you to identify, investigate, and analyze cybersecurity data.

#### **Procedure**

- **1.** Select the Ambari **Service Action** menu and click **Kibana>Load Template** to load the Metron dashboards.
- **2.** From the Quick Links pull-down menu, select Metron UI **Kibana**.

The Metron dashboard should display in a separate browser tab.

#### **What to do next**

If you have already installed the Metron dashboard, reloading the dashboard will not overwrite your customizations to the dashboard. If you want to overwrite your customizations to the dashboard, you must delete the .kibana index from Elasticsearch and reload the Metron dashboard again from Ambari.

### <span id="page-18-1"></span>**Switch Your Indexing Tool**

You can easily switch the indexing tool you use by using Ambari.

#### **Before you begin**

You must install and deploy Solr before you switch to using Solr for indexing.

#### **Procedure**

- **1.** In Ambari, select **Metron** from the components panel.
- **2.** If it is not already selected, click the **Configs** tab.
- **3.** Click the **Indexing** tab.
- **4.** Choose Solr in the **Index Writer Random Access** pull down menu.

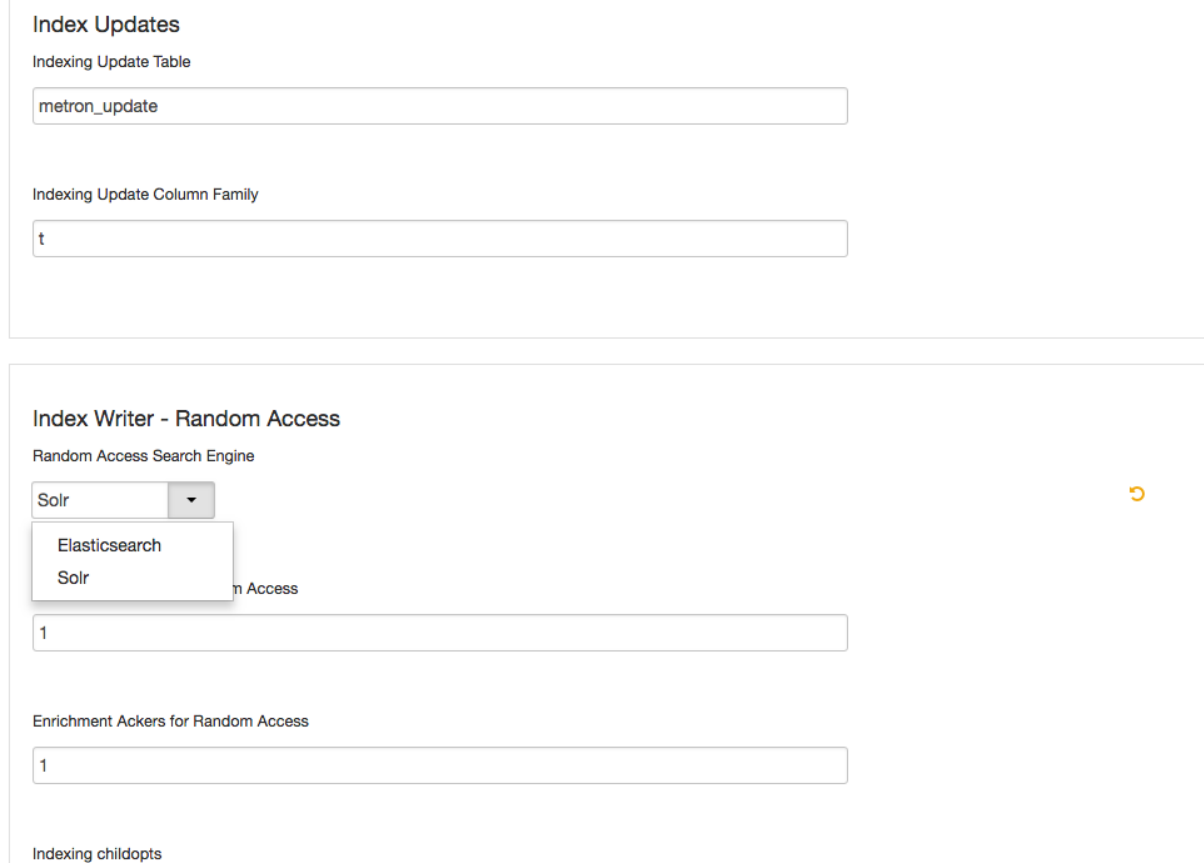

**5.** Click **Save**.

## <span id="page-19-0"></span>**Import Apache Zeppelin Notebook Using Ambari**

If you would like to install Apache Zeppelin, complete the following steps after you have successfully installed HCP.You can use the Apache Zeppelin dashboard to view and analyze telemetry data provided by HCP.

#### **Procedure**

- **1.** Login to Ambari at http://\$AMBARI\_HOST:8080.
- **2.** In Ambari, click **Metron>Service Actions>Zeppelin Notebook Import**. Ambari imports the Zeppelin Notebook.
- **3.** Login to Zeppelin at http://\$ZEPPELIN\_HOST:9995.
- **4.** Search for the notebook named **Metron YAF Telemetry**.

#### **Related Tasks**

[Analyzing Enriched Data Using Apache Zeppelin](https://docs.hortonworks.com/HDPDocuments/HCP1/HCP-1.5.0/bk_analytics/content/analyze_data.html)

## <span id="page-20-0"></span>**Streaming Data into HCP**

To prepare for HCP to ingest data source data into HCP, you must stream each raw event stream from the telemetry data source into its own individual Kafka topic. This applies to the telemetry data sources for which HCP includes parsers (for example, Bro, Snort, and YAF). Even though HCP includes parsers for these data sources, HCP does not install these data sources or ingest the raw data. This is something that you must do.

Depending on the type of data you are streaming into HCP, you can use one of the following methods:

**NiFi** This type of streaming method works for most types of data sources.

**Note:**

Ensure that the NiFi web application is using port 8089.

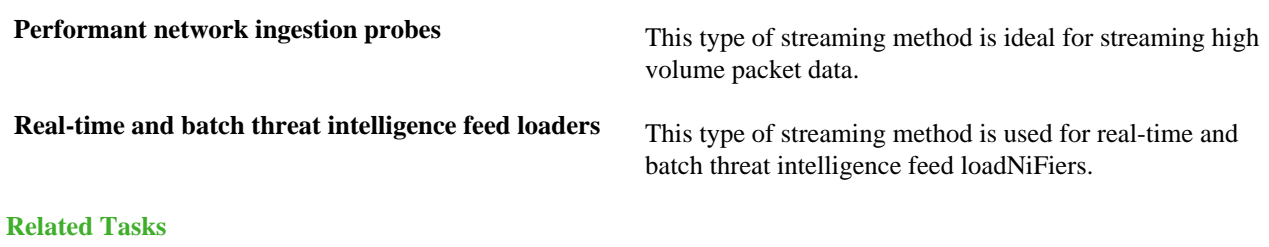

[Setting Up pcap to View Your Raw Data](https://docs.hortonworks.com/HDPDocuments/HCP1/HCP-1.4.1/bk_administration/content/setting_up_pcap.html) [Using Threat Intel Feed Sources](https://docs.hortonworks.com/HDPDocuments/HCP1/HCP-1.4.1/bk_administration/content/threat_intel_feeds.html) **Related Information** [Installing HDF Services on an Exiting HDP Cluster](https://docs.hortonworks.com/HDPDocuments/HCP1/HCP-1.4.1/bk_administration/content/setting_up_pcap.html) [Building a DataFlow](https://docs.hortonworks.com/HDPDocuments/HCP1/HCP-1.4.1/bk_administration/content/threat_intel_feeds.html)

#### <span id="page-20-1"></span>**Create a NiFi Flow to Stream Events to HCP**

You can use NiFi to create a flow to capture events from the new data source and push them into HCP.

#### **About this task**

The following task is an example using the Squid data source. Prior to creating a NiFi flow to stream Squid events to HCP, you would need to install Squid and create parsers for the data source.

#### **Procedure**

- **1.** Drag the first icon on the toolbar (the processor icon) to your workspace.
- **2.** Select the TailFile type of processor and click **Add**.
- **3.** Right-click the processor icon and select **Configure** to display the **Configure Processor** dialog box.
	- a) In the **Settings** tab, change the name to Ingest \$DATASOURCE Events.
	- b) In the **Properties** tab, configure the following:

NiFi Configure Processor Dialog Box EC2 Dashboard

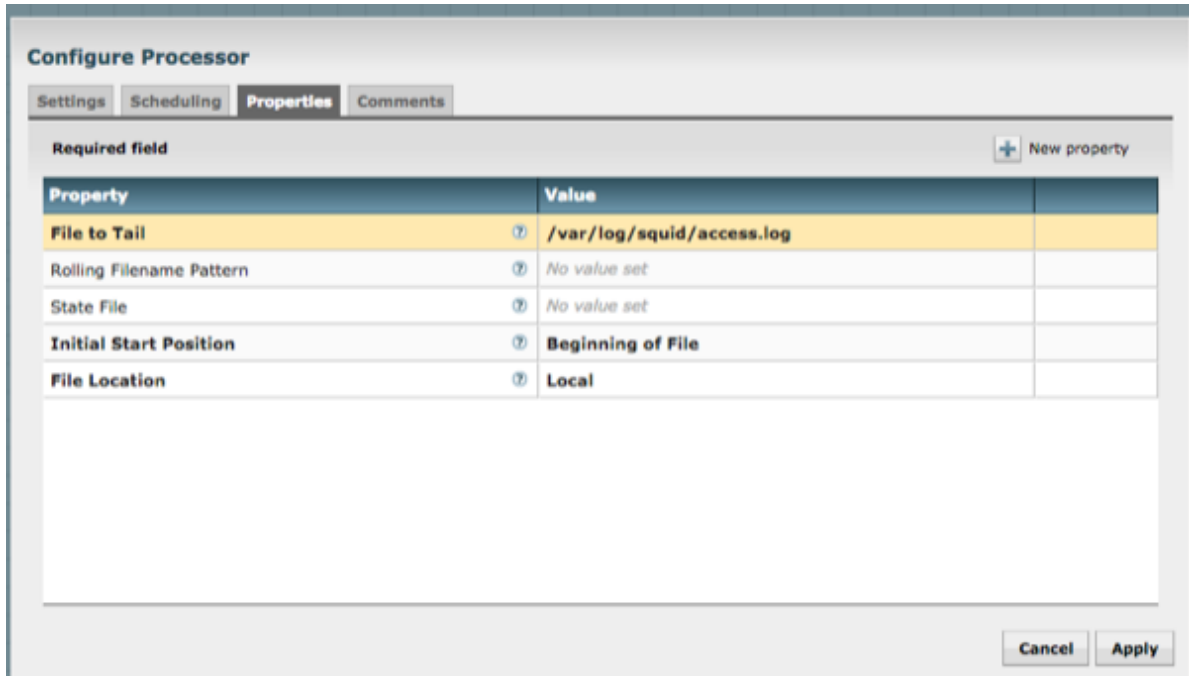

- **4.** Repeat Step 1.
- **5.** Select the PutKafka type of processor and click **Add**.
- **6.** Right-click the processor and select **Configure**.
- **7.** In the **Settings** tab, change the name to Stream to Metron and then click the relationship check boxes for failure and success.
- **8.** In the Properties tab, set the following three properties:
	- Known Brokers: \$KAFKA\_HOST:6667
	- Topic Name: \$DATAPROCESSOR
	- Client Name: nifi-\$DATAPROCESSOR
- **9.** Create a connection by dragging the arrow from the Ingest \$DATAPROCESSOR Events processor to the Stream to Metron processor.
- **10.**Press the Shift key and draw a box around both parsers to select the entire flow; then click the play button (green arrow).

You should see all of the processor icons turn into green arrows:

NiFi Configure Processor Dialog Box EC2 Dashboard

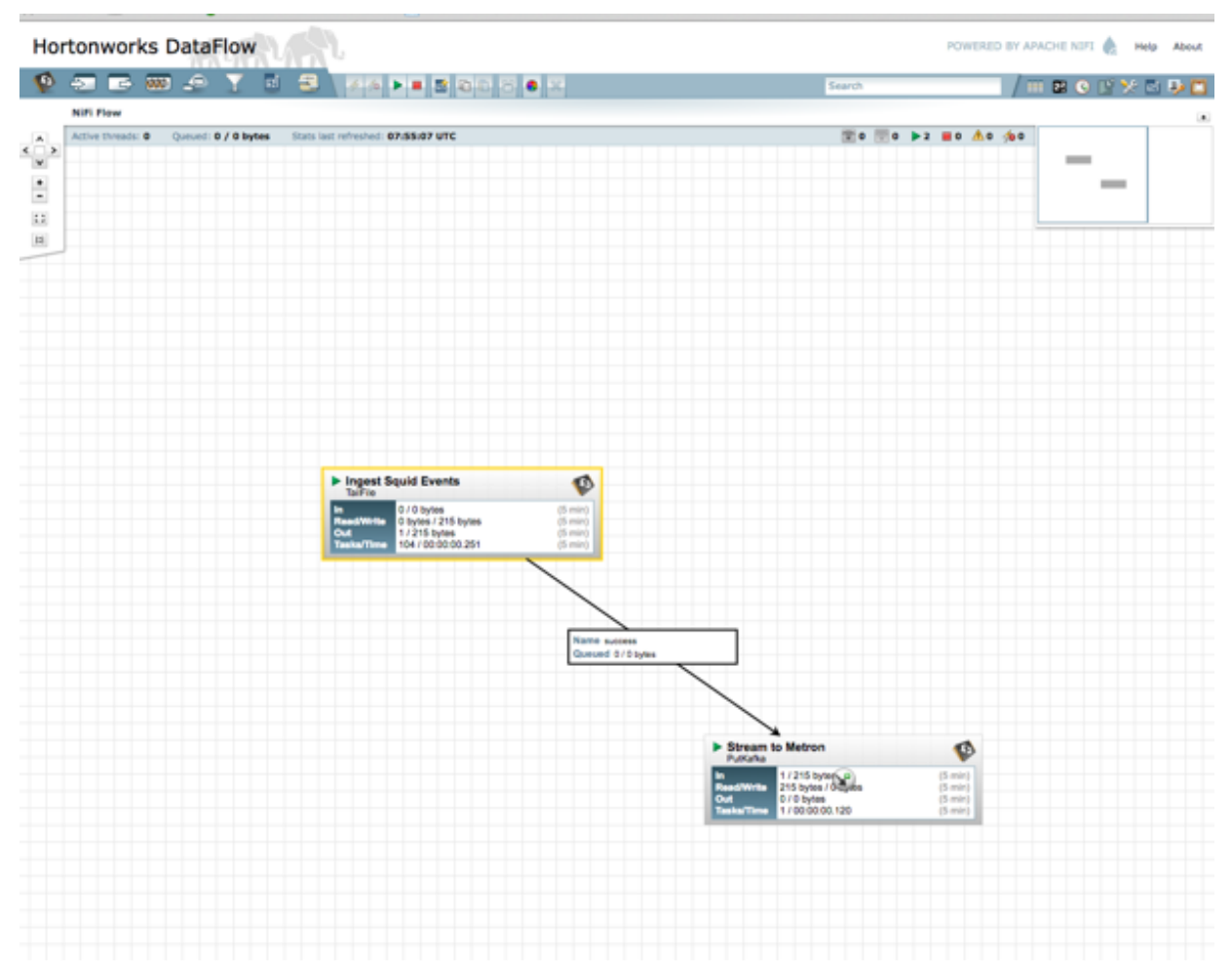

**11.** Generate some data using the new data processor client.

You should see metrics on the processor of data being pushed into Metron.

- **12.** Look at the Storm UI for the parser topology and you should see tuples coming in.
- **13.** After about five minutes, you should see a new Elastic Search index called \$DATAPROCESSOR\_index\* in the Elastic Admin UI.

#### **What to do next**

For more information about creating a NiFi data flow, see the NiFi documentation.

## <span id="page-22-0"></span>**Verify That HCP Deployed Successfully for Ambari Install**

After you install HCP, you need to verify that your services are displayed in Ambari and that you can access the Metron Dashboard.

#### **Procedure**

**1.** Verify that the topologies bundled with HCP are deployed.

From Ambari, navigate to **Storm** > **Quick Links** > **Storm UI**.

You should see the following topologies listed:

- Snort
- pcap
- YAF (Yet Another Flowmeter)
- Bro Network Security Monitor
- Indexing topology
- **2.** Check that the enrichment topology has emitted some data.

This could take a few minutes to show up in the Storm UI. The Storm enrichment topology UI should look something like the following:

Storm UI with Enrichment Details

### **Storm UI**

#### **Topology summary**

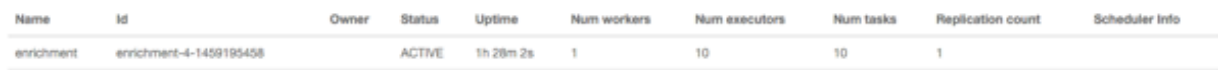

#### **Topology actions**

Activate Deactivate Rebalance Kill Change Log Level

#### **Topology stats**

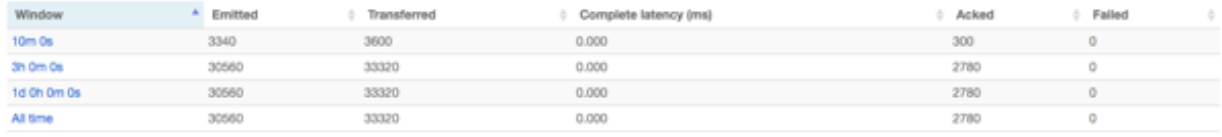

#### Spouts (All time)

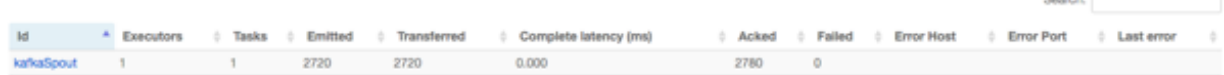

Showing 1 to 1 of 1 entries

#### **Bolts (All time)**

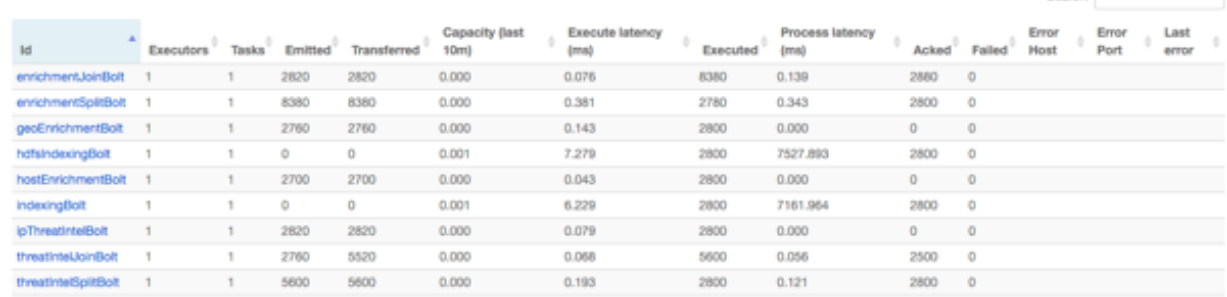

**3.** Ensure that the Metron dashboard is available and receiving data by displaying the dashboard at \$METRON\_UI\_HOST:5000.

Check to ensure that the indexing is done correctly and the data is visualized.

**4.** Check to ensure that some data is written into HDFS at /apps/metron for at least one of the data sources.

#### **What to do next**

Customize HCP to meet your own needs.

## <span id="page-23-0"></span>**Launch HCP Management Module User Interface**

The HCP Management Module user interface enables you to add and configure telemetry parsers to HCP. The Management Module UI is bundled with the HCP bits and you can launch the UI when you've completed your installation.

#### **Procedure**

- **1.** From the Ambari Dashboard panel, click **Metron**.
- **2.** Make sure the **Summary** tab is selected.
- **3.** Double-click the Metron Management UI in the **Summary** list. The Metron Management UI tool should display in a separate browser tab.

#### **What to do next**

Alternatively, you can launch the module from \$METRON\_MANAGEMENT\_UI\_HOST:4200 in a browser.

## <span id="page-24-0"></span>**Optimization Guidelines**

In any Storm-based platform, there are many parameters that control the system's performance. The values of these parameters vary greatly with differences in cluster size and data velocity. You will need to ensure that you have a properly tuned index is key to overall system performance. See the Storm user guide for detailed discussion.

- num.workers
- num.ackers
- max.spout.pending
- topology.worker.childopts increase heap size (-XmxNNNNm –XmsNNNNm)
- topology.workers"

## <span id="page-24-1"></span>**Enable Kerberos**

You can use Ambari to enable Kerberos for your Hortonworks Cybersecurity Platform (HCP) environment.

## <span id="page-24-2"></span>**Checklist: Installing and Configuring the KDC**

Ambari is able to configure Kerberos in the cluster to work with an existing MIT KDC, or existing Active Directory installation. This section describes the steps necessary to prepare for this integration.

You can choose to have Ambari connect to the KDC and automatically create the necessary Service and Ambari principals, generate and distribute the keytabs ("Automated Kerberos Setup"). Ambari also provides an advanced option to manually configure Kerberos. If you choose this option, you must create the principals, generate and distribute the keytabs. Ambari will not do this automatically ("Manual Kerberos Setup").

Supported Key Distribution Center (KDC) Versions

- Microsoft Active Directory 2008 and above
- MIT Kerberos v5

There are four ways to install/configure the KDC:

- Using an existing MIT KDC
- Install a new MIT KDC (See "Optional: Install a new MIT KDC")
- Using an existing AD
- Using manual Kerberos setup

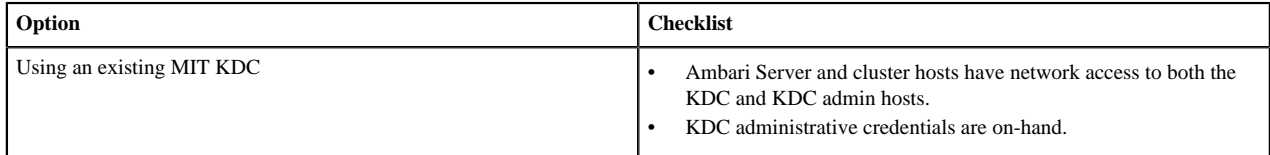

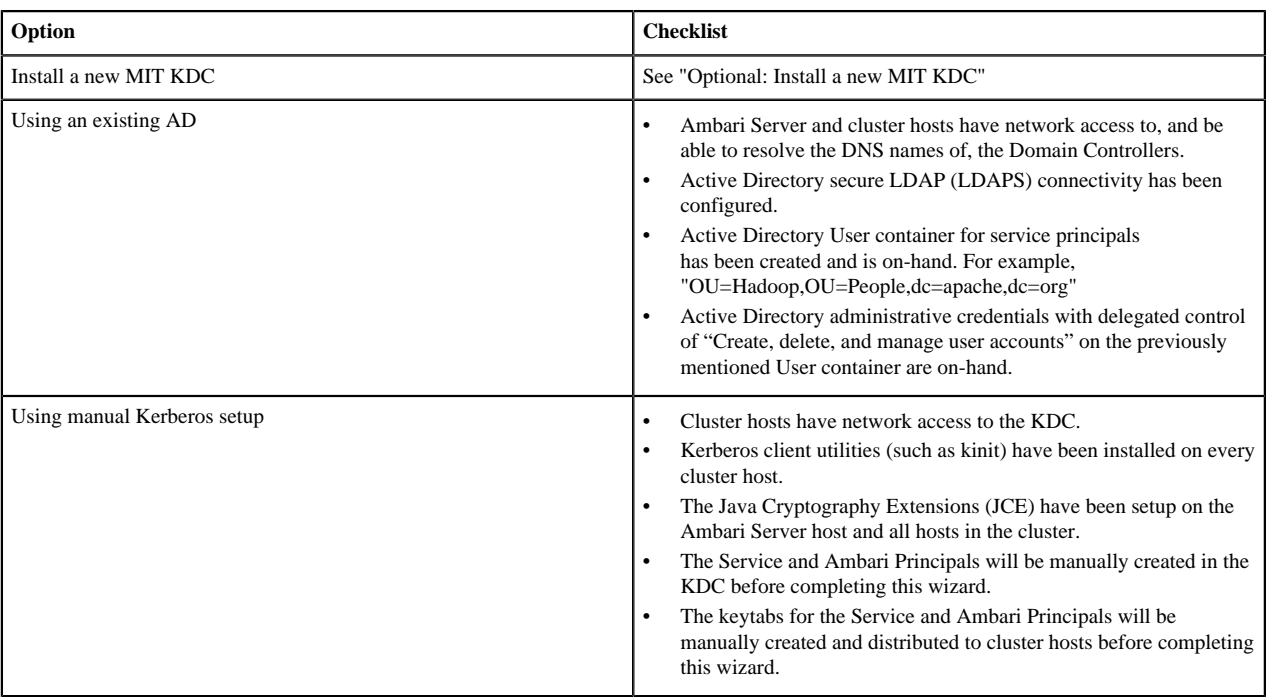

## <span id="page-25-0"></span>**Optional: Install a new MIT KDC**

The following gives a very high level description of the KDC installation process.

#### **About this task**

To get more information see specific Operating Systems documentation, such as RHEL documentation, CentOS documentation, or SLES documentation (links below).

#### **Procedure**

- **1.** Install the KDC Server:
	- a) Install a new version of the KDC server:

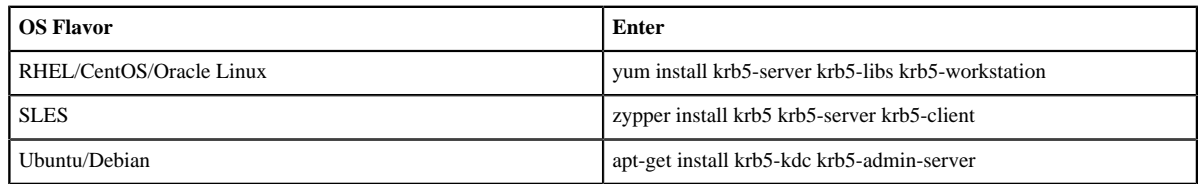

- b) Using a text editor, open the KDC server configuration file, located by default here: vi /etc/krb5.conf.
- c) Change the [realms] section of this file by replacing the default "kerberos.example.com" setting for the kdc and admin\_server properties with the Fully Qualified Domain Name of the KDC server host. In the following example, "kerberos.example.com" has been replaced with "my.kdc.server".

```
realms]
 EXAMPLE.COM = \{ kdc = my.kdc.server
    admin_server = my.kdc.server
}
```
**2.** Use the utility kdb5\_util to create the Kerberos database:

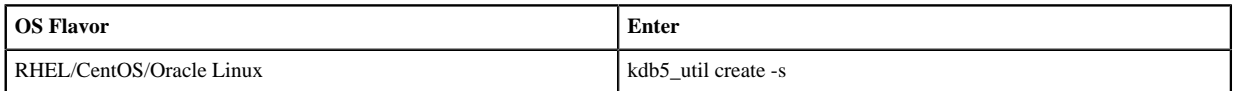

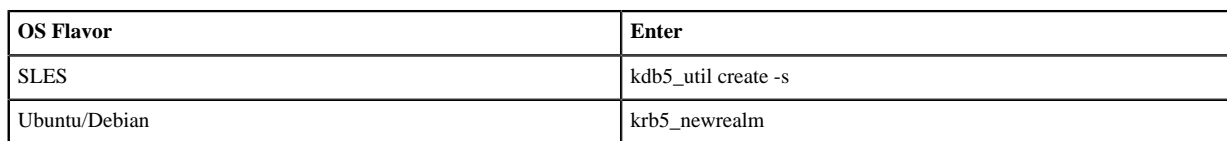

**3.** Start the KDC server and the KDC admin server:

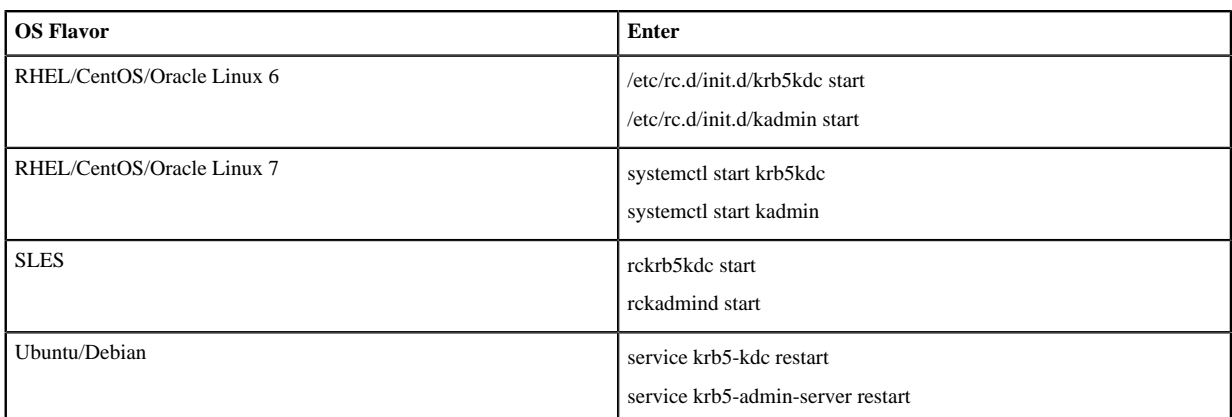

**4.** Set up the KDC server to auto-start on boot:

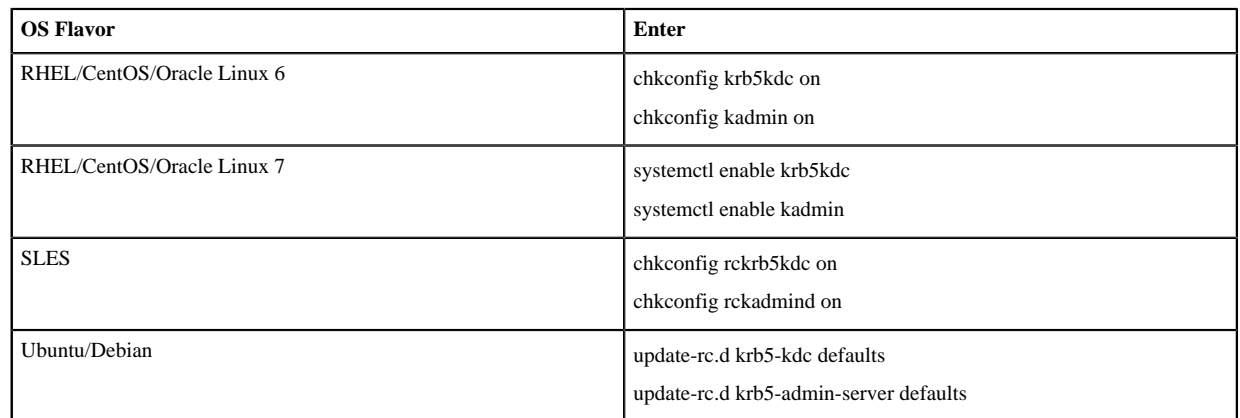

**5.** Create a Kerberos Admin:

Kerberos principals can be created either on the KDC machine itself or through the network, using an "admin" principal. The following instructions assume you are using the KDC machine and using the kadmin.local command line administration utility. Using kadmin.local on the KDC machine allows you to create principals without needing to create a separate "admin" principal before you start.

- a) Create a KDC admin by creating an admin principal: kadmin.local -q "addprinc admin/admin".
- b) Confirm that this admin principal has permissions in the KDC ACL. Using a text editor, open the KDC ACL file:

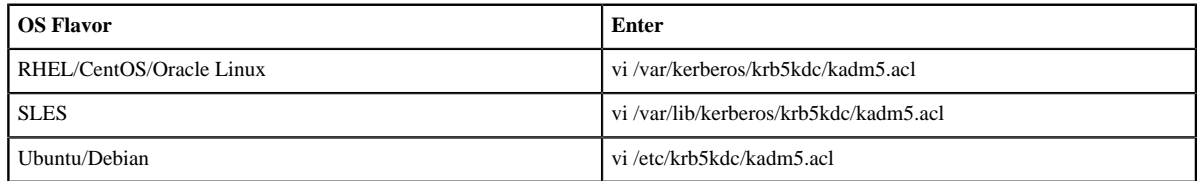

- c) Ensure that the KDC ACL file includes an entry so to allow the admin principal to administer the KDC for your specific realm. When using a realm that is different than EXAMPLE.COM, be sure there is an entry for the realm you are using. If not present, principal creation will fail. For example, for an admin/ admin@HADOOP.COM principal, you should have an entry: \*/admin@HADOOP.COM \*.
- d) After editing and saving the kadm5.acl file, you must restart the kadmin process:

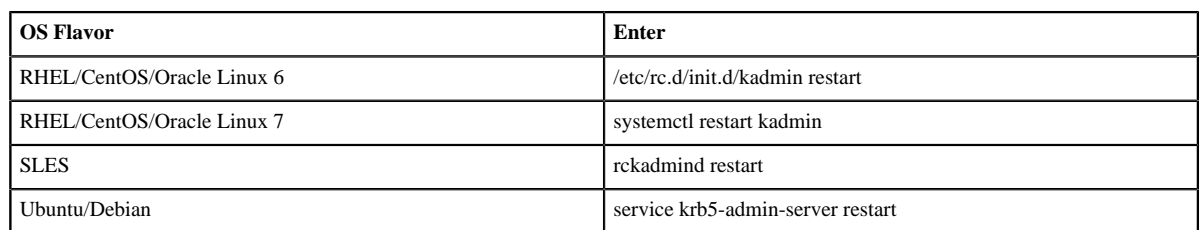

## <span id="page-27-0"></span>**Install the JCE for Kerberos**

Before enabling Kerberos in the cluster, you must deploy the Java Cryptography Extension (JCE) security policy files on the Ambari Server and on all hosts in the cluster, including the Ambari Server. If you are using OpenJDK, some distributions of the OpenJDK (such as RHEL/CentOS and Ubuntu) come with unlimited strength JCE automatically and therefore, installation of JCE is not required.

#### **Procedure**

**1.** On the Ambari Server, obtain the JCE policy file appropriate for the JDK version in your cluster:

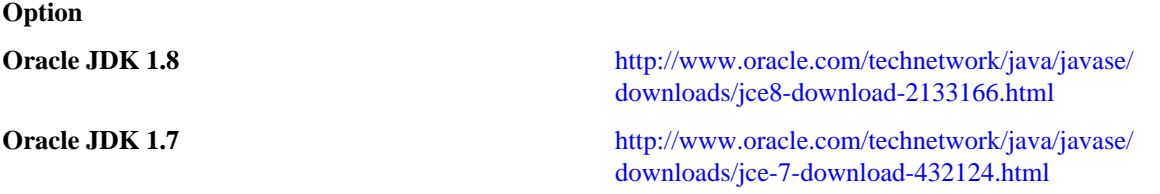

wget --no-check-certificate --no-cookies --header "Cookie: oraclelicense=accept-securebackup-cookie" "http:// download.oracle.com/otn-pub/java/jce/8/jce\_policy-8.zip"

- **2.** Save the policy file archive in a temporary location.
- **3.** On Ambari Server and on each host in the cluster, add the unlimited security policy JCE jars to \$JAVA\_HOME/ jre/lib/security/.

For example, run the following to extract the policy jars into the JDK installed on your host:

```
unzip -o -j -q jce_policy-8.zip -d /usr/jdk64/jdk1.8.0_40/jre/lib/
security/
```
**4.** Restart Ambari Server: sudo ambari-server restart.

#### **What to do next**

Proceed to "Running the Kerberos Security Wizard".

## <span id="page-27-1"></span>**Launch the Kerberos Wizard (Automated Setup)**

Choose the Kerberos Wizard Automated Setup if you will use an existing MIT KDC or Active Directory, as opposed to managing Kerberos principals and keytabs manually.

#### **Procedure**

- **1.** Be sure you have installed and configured your KDC and have prepared the JCE on each host in the cluster.
- **2.** Log in to Ambari Web and Browse to Admin > Kerberos.
- **3.** Click "Enable Kerberos" to launch the wizard.
- **4.** Select the type of KDC you are using and confirm you have met the prerequisites.
- **5.** Provide information about the KDC and admin account.
- a) In the KDC section, enter the following information:
	- In the KDC Host field, the IP address or FQDN for the KDC host. Optionally a port number may be included.
	- In the Realm name field, the default realm to use when creating service principals.
	- (Optional) In the Domains field, provide a list of patterns to use to map hosts in the cluster to the appropriate realm. For example, if your hosts have a common domain in their FQDN such as host1.hortonworks.local and host2.hortonworks.local, you would set this to: .hortonworks.local,hortonworks.local
- b) In the Kadmin section, enter the following information:
	- In the Kadmin Host field, the IP address or FQDN for the KDC administrative host. Optionally a port number may be included.
	- The Admin principal and password that will be used to create principals and keytabs.
	- (Optional) If you have configured Ambari for encrypted passwords, the Save Admin Credentials option will be enabled. With this option, you can have Ambari store the KDC Admin credentials to use when making cluster changes. Refer to "Managing Admin Credentials" for more information on this option.
- **6.** Modify any advanced Kerberos settings based on your environment.
	- a) (Optional) To manage your Kerberos client krb5.conf manually (and not have Ambari manage the krb5.conf), expand the Advanced krb5-conf section and uncheck the "Manage" option. You must have the krb5.conf configured on each host.

When manually managing the krb5.conf it is recommended to ensure that DNS is not used for looking up KDC, and REALM entries. Relying on DNS can cause negative performance, and functional impact. To ensure that DNS is not used, ensure the following entries are set in the libdefaults section of your configuration.

```
[libdefaults]
dns_lookup_kdc = false
dns_lookup_realm = false
```
b) (Optional) to configure any additional KDC's to be used for this environment, add an entry for each additional KDC to the realms section of the Advanced krb5-conf's krb5-conf template.

```
kdc = \{\{kdc\_host\}\}\kdc = otherkdc.example.com
```
- c) (Optional) To not have Ambari install the Kerberos client libraries on all hosts, expand the Advanced kerberos-env section and uncheck the "Install OS-specific Kerberos client package(s)" option. You must have the Kerberos client utilities installed on each host.
- d) (Optional) If your Kerberos client libraries are in non-standard path locations, expand the Advanced kerberosenv section and adjust the "Executable Search Paths" option.
- e) (Optional) If your KDC has a password policy, expand the Advanced kerberos-env section and adjust the Password options.
- f) (Optional) Ambari will test your Kerberos settings by generating a test principal and authenticating with that principal. To customize the test principal name that Ambari will use, expand the Advanced kerberos-env section and adjust the Test Kerberos Principal value. By default, the test principal name is a combination of cluster name and date ( $$$ {cluster name}- $$$ {short date}). This test principal will be deleted after the test is complete.
- g) (Optional) If you need to customize the attributes for the principals Ambari will create, when using Active Directory, see "Customizing the Attribute Template" for more information. When using MIT KDC, you can pass Principal Attributes options in the Advanced kerberos-env section. For example, you can set options related to pre-auth or max. renew life by passing: -requires\_preauth -maxrenewlife "7 days"
- **7.** Proceed with the install.
- **8.** Ambari will install Kerberos clients on the hosts and test access to the KDC by testing that Ambari can create a principal, generate a keytab and distribute that keytab.

**9.** Customize the Kerberos identities used by Hadoop and proceed to kerberize the cluster.

On the Configure Identities step, be sure to review the principal names, particularly the Ambari Principals on the General tab. These principal names, by default, append the name of the cluster to each of the Ambari principals. You can leave this as default or adjust these by removing the "-\${cluster-name}" from principal name string. For example, if your cluster is named HDP and your realm is EXAMPLE.COM, the hdfs principal will be created as hdfs-HDP@EXAMPLE.COM.

- **10.** Confirm your configuration. You can optionally download a CSV file of the principals and keytabs that Ambari will automatically create.
- **11.** Click Next to start the process.
- **12.** After principals have been created and keytabs have been generated and distributed, Ambari updates the cluster configurations, then starts and tests the Services in the cluster.
- **13.** Exit the wizard when complete.
- **14.** Ambari Server communicates with components in the cluster, and now with Kerberos setup, you need to make sure Ambari Server is setup for Kerberos. As part of the automated Kerberos setup process, Ambari Server has been given a keytab and setup is performed. All you need to do is restart Ambari Server for that to take effect. Therefore, restart Ambari Server at this time: ambari-server restart.